## VPN Download guide for Windows 10

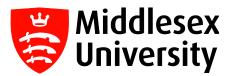

This user guide outlines the procedure for downloading and installing VPN (Virtual Private Network) software – Big-IP Edge Client - onto your <u>personal Windows</u> <u>machine</u>.

VPN allows you to work from home or off campus and to securely access the University's resources exactly as if you were on campus.

Follow the instructions below to install and run the new VPN.

Important: Please remove any old Cisco (VPN) from your machine to avoid issues.

Step 1: Go to <a href="https://vpn.mdx.ac.uk">https://vpn.mdx.ac.uk</a> from any web browser

Step 2: When the following screen appears, select Click here to continue

| V V V Pone                                                              | Vpn.max.ac.uk/my.poincy A         |
|-------------------------------------------------------------------------|-----------------------------------|
| (← → ℃ û                                                                | A https://vpn.mdx.ac.uk/my.policy |
| Middlesex<br>University<br>London                                       |                                   |
| THIS IS THE<br>DOWNLOADABLE VPN<br>REPOSITORY<br>Click here to continue |                                   |

Step 3: Enter your University Username and Password and select Logon.

(This will be your IT User ID (which you can find on the back of your Student ID Card eg: JK123) and your password).

| Middlesex<br>University<br>London                   |
|-----------------------------------------------------|
| Secure Logon<br>for Middlesex University<br>Network |
| Username                                            |
| Password                                            |
| Logon                                               |

Step 4: Select WINDOWS\_VPN\_client

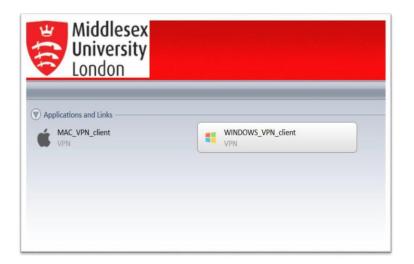

**Important:** If you receive the Windows Defender *blue* screen – (Windows protected your PC) Select <u>More info</u> and select Install anyway.

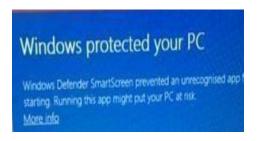

Step 5: Wizard takes you through the installation process, as shown in the following screens.

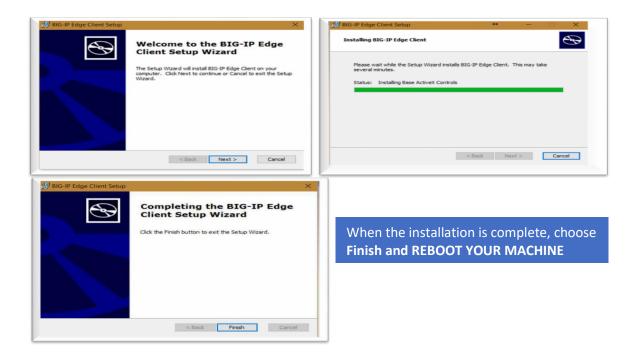

**Step 6:** Please ensure you reboot your machine after installing the VPN Client.

**Step 7:** After start-up, select the VPN software **BIG-IP Edge Client** from the Windows icon.

**Step 8:** On a Windows 10 machine, select the *Windows* icon **the desktop**.

Step 9: Click on BIG-IP Edge Client

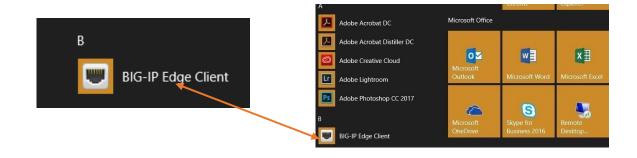

## Step 10: The following screen will appear

| 👻 Con                 | rsity London VPN<br>necting to s | Gerver<br>Prsity London VPN | <b>0</b><br>0 | ibound T<br>b/s<br>utbound<br>b/s |           |   |
|-----------------------|----------------------------------|-----------------------------|---------------|-----------------------------------|-----------|---|
| )<br>Establish a coni |                                  | tically reconnect if your   |               |                                   | l. Use th | e |
| Change Serve          |                                  | Show Gra                    | anh           | View                              | Details   |   |

When you connect to the new VPN, a window will pop up asking for your login credentials.

**Step 11:** Select **Connect** and enter your university **username** and **password** then click on **Logon**. *(This will be your IT User ID (which you can find on the back of your Student ID Card eg: JK123) and your password).* 

Logon

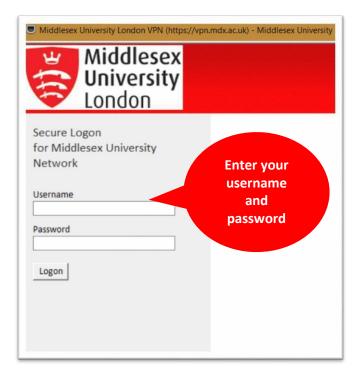

Step 12: The new VPN Client will be minimised automatically under your Desktop tray.

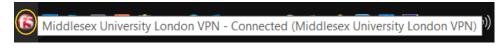

To disconnect from VPN (F5 BIG-IP Edge Client)

Step 13: right-click the F5 icon on the Desktop tray and choose Disconnect

|        | nected<br>esex University Londo | n |
|--------|---------------------------------|---|
| 0      | Connect                         |   |
| 0      | Disconnect                      |   |
| Main ( | Console                         |   |
| Detail | S                               |   |
| Netwo  | rk Diagnostics                  |   |
| Diagno | ostics Report                   |   |
| About. |                                 |   |
| Exit   |                                 |   |

• If you chose **Exit**, the **F5** icon will be removed from the **Desktop Tray**.